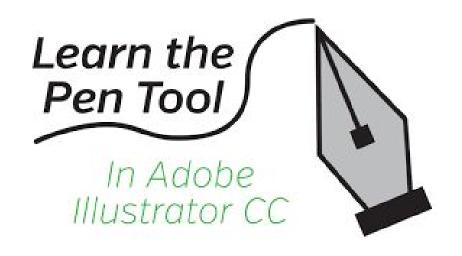

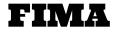

Mrs. Mendola

- Open Adobe Illustrator and open a new document; 8.5" X 11"
- Copy & Paste any of the images provided
  - You may need to resize the photo to fit on your artboard

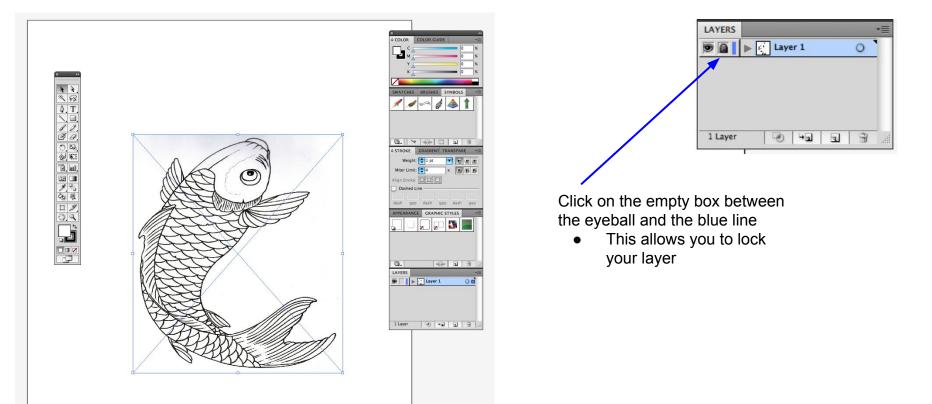

- After you locked your layer, at the bottom of your layers palette, select the 2nd tool from the right.
  - It looks like a paper with the corner folder up.
    - This allows you to create a new layer

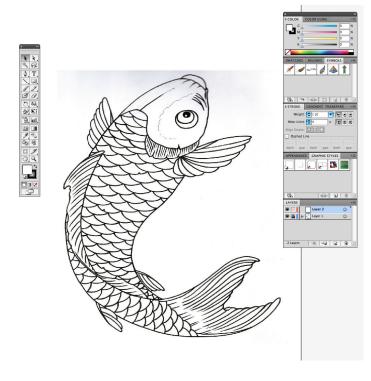

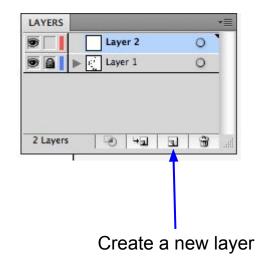

 On the right side of your screen, you will have your tool palette

Select the

top)

PenTool (3rd

tool from the

- ð, hul
  - Towards the bottom you will see 2 squares
    - The solid square is your FILL tool
      - This allows you to fill in an object or shape
    - The box with the square inside of it is called your STROKE tool
      - This outlines the contours of an object or shape

These little squares give you additional options: Color, Gradient, or None

Select the PenTool 

- Click on the FILL square so it is on top of the other box
  - Then select the 0 NONE option

\$\$

\*\*We will <u>not</u> be using any fill on this project\*\*

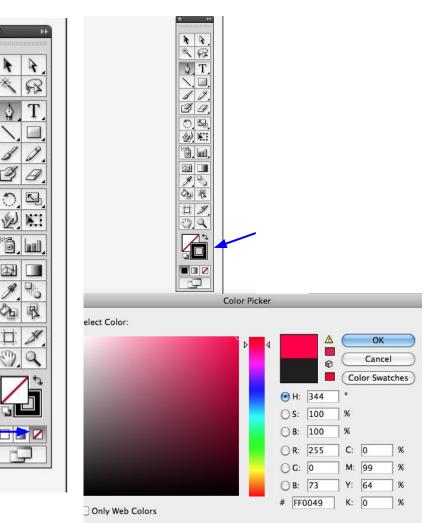

To change the color of the STROKE. click on the STROKE box so it is in front

Double click on it and select a color of your choice

- Click anywhere you want to begin
  - Corners work best
- A small square will appear, this is called your ANCHOR
- To make a straight line, move to the next point and click again
  - This line is actually called a PATH
- To make a curved line, click <u>and</u> drag until you get the desired curve, & unclick the mouse
  - Click back on your new anchor point, it resets the curve
    - If you do not do this step, you are limited to what type of line you can create\*\*

• Remember, you should only see your outline or stroke so be sure you change your color to a bright color!

- At the top of your screen you will have additional options:
  - **Stroke:** Allows your to change the size of the outline
    - Low #s = Thin lines
    - High #s = Thick lines

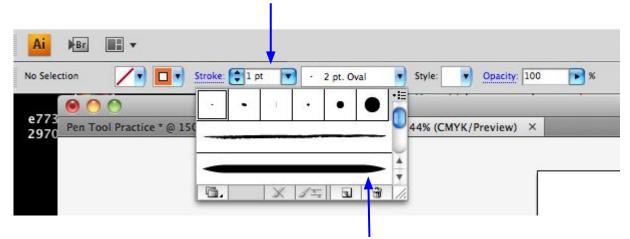

• You can also change the style of the stroke using the dropdown menu

- Zoom in & out to make sure you are following the correct paths and clicking on the correct anchors
  - CTRL + = ZOOM IN
  - CTRL = ZOOM OUT
- You can also Step Backwards as many times as you like!

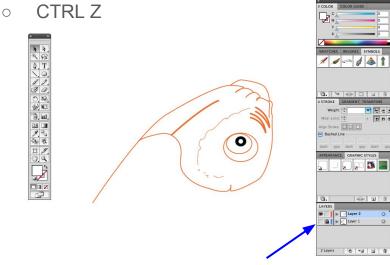

 As you are working, click on the eyeball on layer 1 to check your work. \*\* Since we are working only with the strokes to show separate lines, you will need to select your DIRECT SELECTION TOOL (white/open cursor) **before** outlining another section!

Without doing this, all your paths will be connected

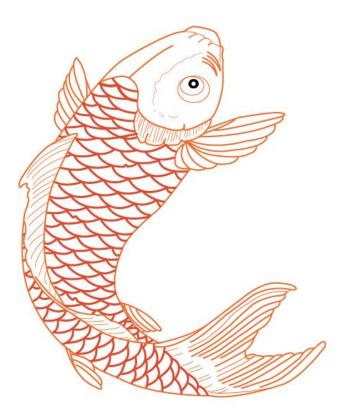

- Once you complete your drawing, export it as a JPEG and import it into your digital portfolio for a grade!
  - File > Export> Save As> JPEG